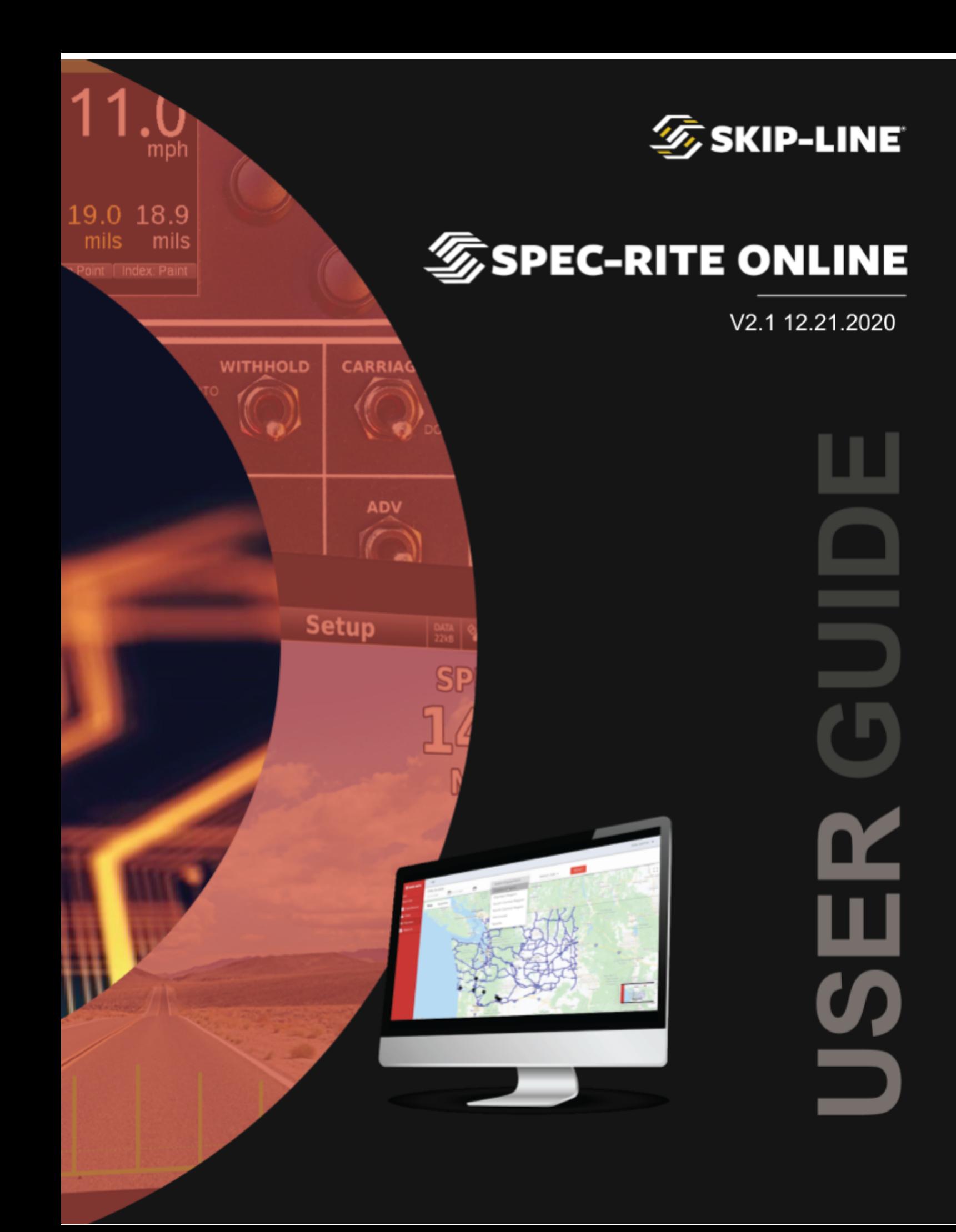

# **Table of Contents**

- I. Website
	- A. Login
	- B. Navigation
- II. Dashboard
	- A. Map
	- B. Fleet Status
	- C. Material Summary
- III. SkyView
	- A. Filter Bar
	- B. Layers Bar
		- 1. Map Style
		- 2. Mile Markers
		- 3. Comments
	- C. Segment Bar Pattern
		- 1. Job Summary
		- 2. Location Detail
		- 3. Material Summary
		- 4. Environmental
		- 5. Distance by Color
		- 6. Calibrations
		- 7. Job Telematics
	- D. Segment Bar Performance
	- E. Quality Assurance Thresholds
- IV. Reports
	- A. Types of Reports
	- B. Generating a New Report
	- C. Adding Templates
- V. Equipment Tool
	- A. Equipment Information
	- B. Waze
- VI. Help

#### **WEBSITE AND LOG IN**

The preferred browser when using Spec-Rite Online is Google Chrome for optimal performance and experience.

Spec-Rite Online can be accessed at:

#### [https://online.specrite.io](https://beta.specrite.io/contractor/dashboard/Dev)

When navigating to the website, a button will appear directing the user to login.

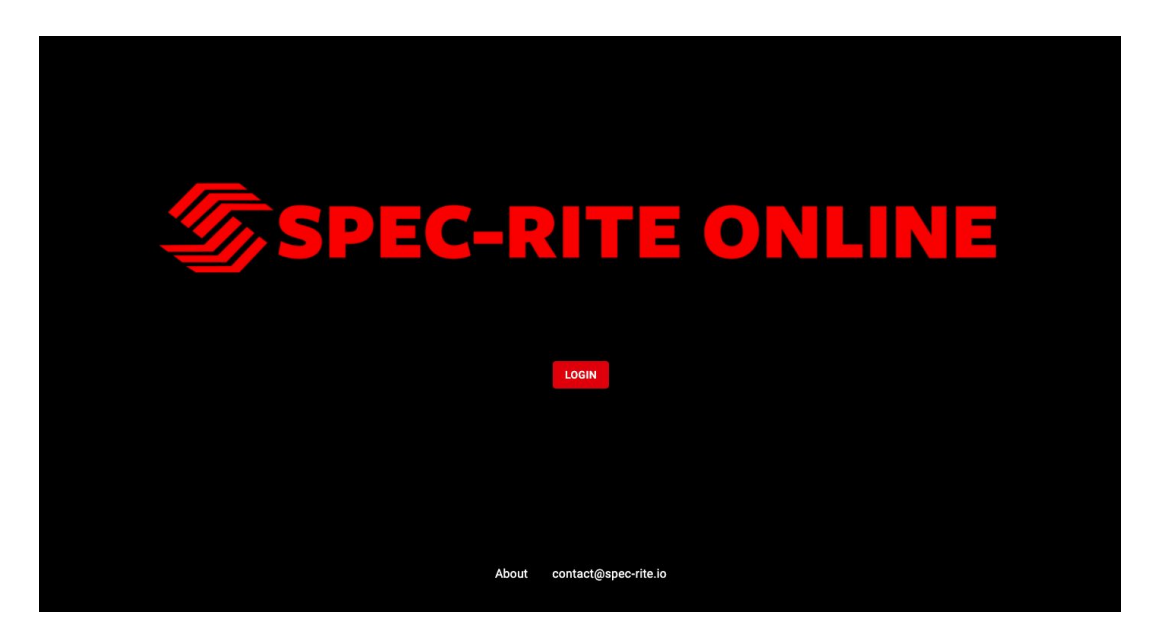

Once the button is clicked, the user will enter their own personal secure username and password.

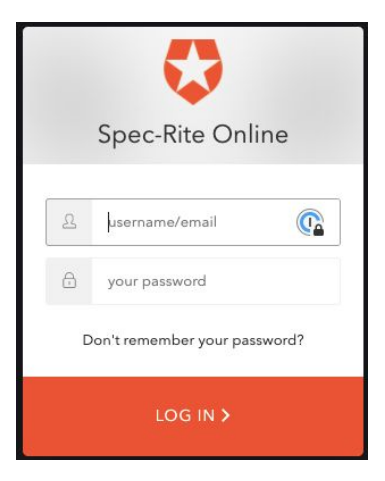

By default, a user will remain logged in for a period of 7 consecutive days. After that time, the username and password will need to be entered again.

Should you ever forget your password, simply click the link shown in the login dialog box to reset. An email will be sent to the email address used during setup with directions for resetting the password.

An active subscription to the Spec-Rite Online is required. Subscriptions are provided on an annual basis. For renewal information or account access assistance, please contact Skip-Line.

#### **Navigation**

While each page is designed with a specific purpose and display in mind, each page will have the following common features:

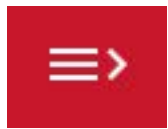

Menu Button – click on this button to see the navigation toolbar

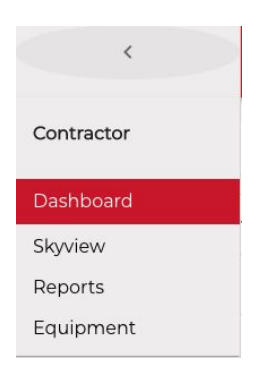

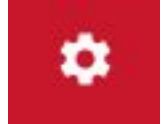

Settings – click the gear symbol to access the Settings or to Log Out of the website. The **Settings** page contains system settings for **Quality Assurance Thresholds, TimeZone, User and Organization Management.**

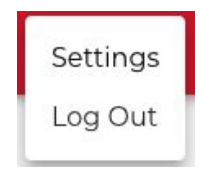

# **IMPORTANT NOTE**

Not all units have exactly the same functionality capabilities. Some graphics contained in this manual may show functions or features that are not installed on every unit and should not be relied upon for operational decisions. The system depends on proper operation, calibration and functionality of other devices in the Skip-Line product line. Full functionality may require purchase of further devices.

# **Contents of this manual are subject to change without notice.**

**If your system lacks a feature found in this manual that you would like to have added, contact Skip-Line to see if it is possible.**

### **DASHBOARD**

When you first log in, you'll be taken to the Dashboard, where you'll get a real-time snapshot of the metrics most important to contractors and agencies. The Dashboard tool provides an overview of the status of your company fleet, summary of materials being consumed and a map showing the last known location of all your smart-equipped equipment. When the page first loads, there will be a green bar on the Dashboard that indicates the data is "Live". As long as there is a strong cellular connection, data is automatically transmitted to the system approximately every 15 seconds. Currently, realtime data is only available on the DL-18 and Pigeon dataloggers.

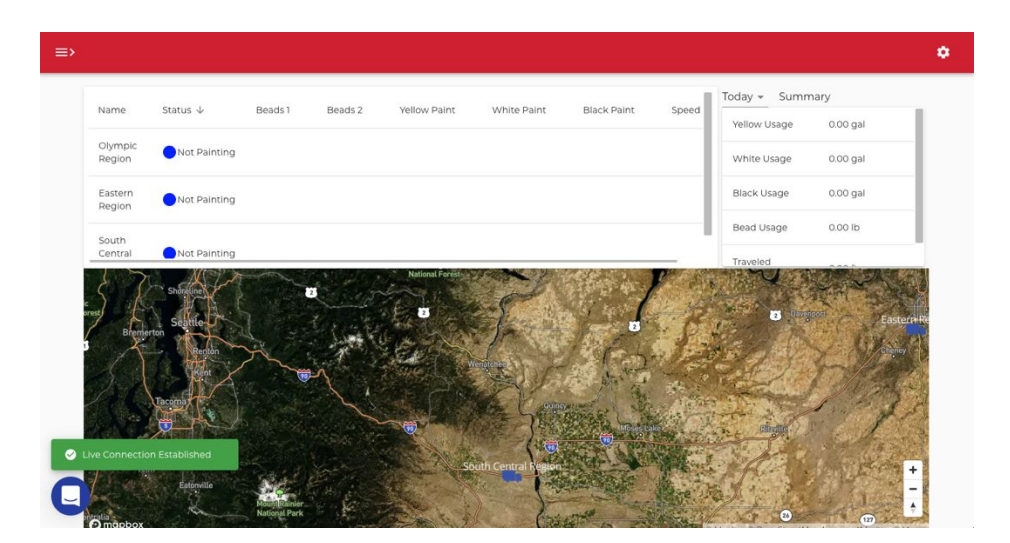

#### **Map**

The most prominent section on the page is the map displayed across the lower portion of the screen. The current or last known location for each vehicle in the fleet will be shown on this map. When multiple vehicles are in close proximity based on the zoom level, they will be grouped together. When this happens, a white truck icon will display with the number of trucks clustered together. On hover, all the truck names within that cluster will display in a popup. As the user zooms in closer, the vehicles will show their separate locations. The vehicle color on the map is an indication of the current status of the truck.

Green indicates the truck is currently Painting.

Blue indicates the truck is Not Painting

The buttons on the lower right-hand corner of the map can be used to manually zoom in or out on the display.

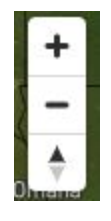

Zoom In Zoom Out Reset bearing to North

# **Fleet Status**

The table in the upper left side of the page shows the current status of all equipment tied to the SRO system. The table can be sorted clicking any one of the columns at the top. The equipment list is also searchable by using the search bar in the upper left corner of the box. When the search bar is cleared, the map will zoom back out to get the full overview of all the vehicles. The table provides the following information:

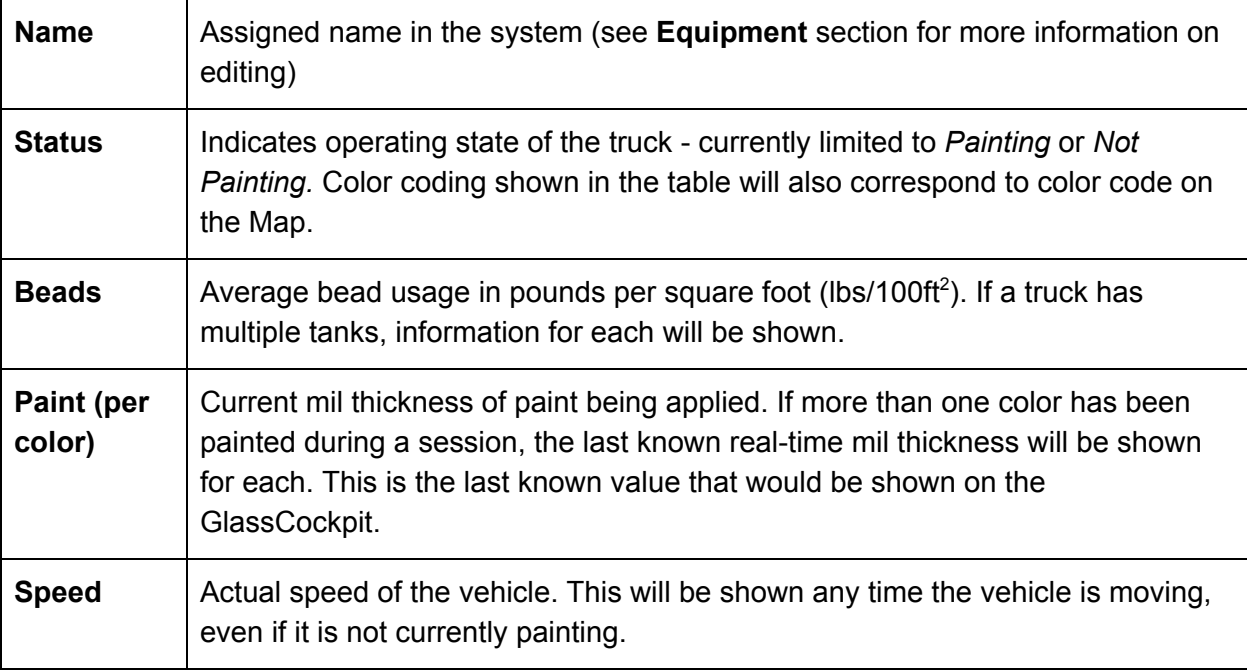

The location of each vehicle is shown on the Map below the table. Clicking on any vehicle in the table or on the map will zoom the map to its location.

#### **Material Summary**

The table in the upper right displays a summary of materials used by the entire fleet. This feature is useful for quick comparison and tracking of your real-time inventory usage.

Users are also able to view material used per truck. To do this, simply search for the specific vehicle and click on either its name in the table or icon on the map. The

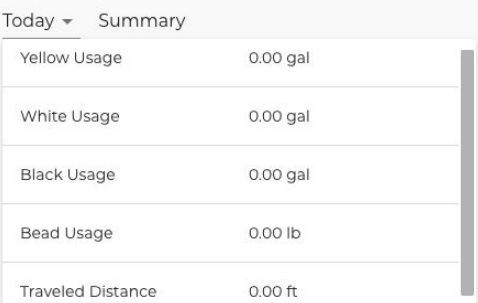

material summary will show materials for the selected truck. To clear the search, click on the 'x' in the search bar in the upper left corner.

The default view will show materials used Today. By using the dropdown menu, this can be changed to show Weekly, Monthly or Yearly totals.

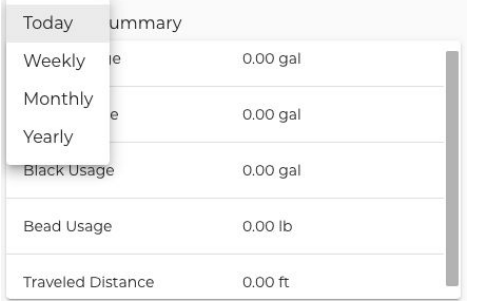

Material usage is shown for each different color of **Paint**, **Beads**, and total **Traveled Distance** for the fleet. **Traveled Distance** refers to the actual distance traveled by the truck, whether or not it is operating.

For more detailed information or reporting per project or vehicle, refer to the **SkyView** or **Reports** tool sections of this user guide.

#### **SKYVIEW**

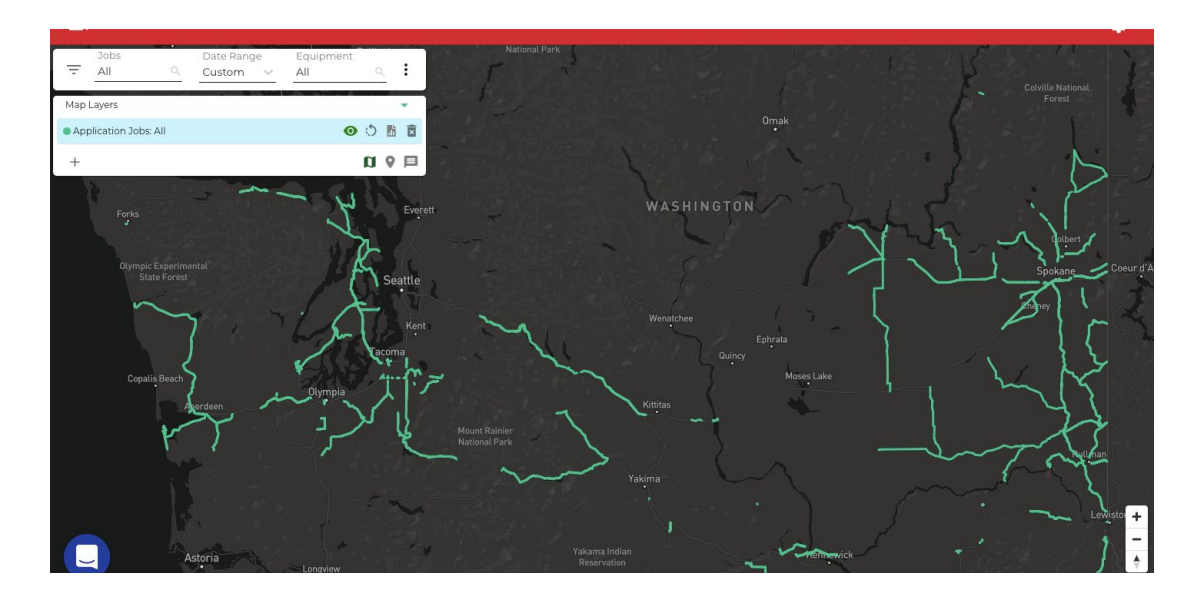

Skyview is an interactive page that shows the results of the information being uploaded to the cloud from your equipment. Full job summaries are available by selecting the job from either the dropdown or the map. By default, work performed in the last 30 days will be shown. Time periods are easily customizable using the filter bar at the top of the page. A user can choose from 30 days, 120 days, 180 days, week-to-date, year-to-date or a customized time period. The filter bar at the top is used to control the information being displayed in the window.

The filter bar at the top allows the user to sort information by Job, Date and/or Equipment. To select a job, use the dropdown menu or click into the Job box and begin typing the name of the project you wish to see.

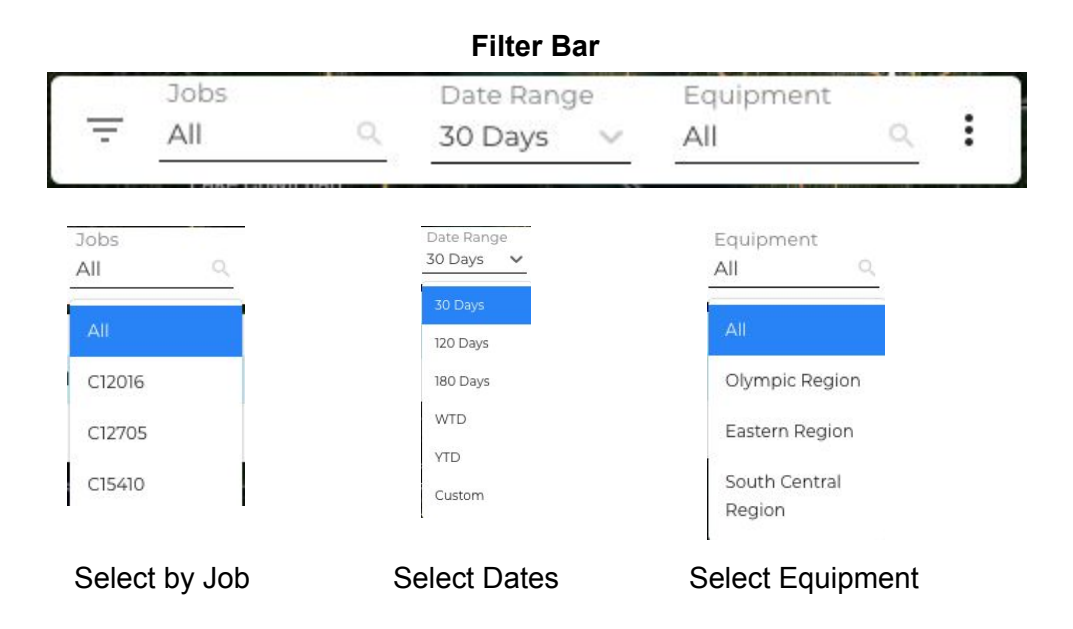

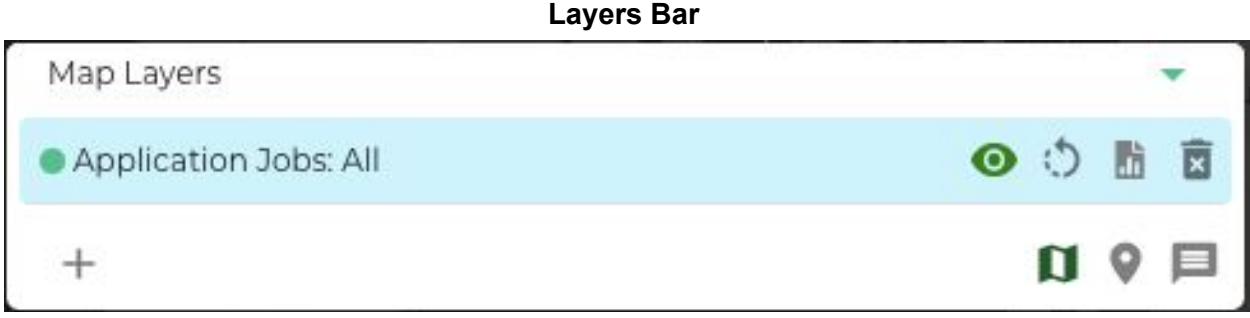

The purpose of the Layers Bar is to be able to look at specific information regarding the project or projects selected. Currently, Application is the only layer available. Future functionality is in development to give the end user the ability to choose other project specific information such as retroreflectivity, paint removal, etc.

Users can create up to five layers, each individually customizable by date range, job, equipment and segmentation type. Each layer has its own unique color and can be toggled on and off or deleted all together. A user cannot delete the layer if there is only one layer. After a layer is deleted, its designated color goes back into the rotation.

Reports can now be generated directly from SkyView. Using the incon, reports are pre-populated with the selected date range, job and truck. If no truck is selected but a job is, SRO will automatically select the truck or trucks associated with the work completed within the selected time frame. For more information on reporting, see the **REPORTS** section of this user guide.

Use the plus icon to create a new layer. Users can use the **inconetable of the vertet a** layer

and the  $\overline{\mathbf{x}}$  icon to delete a layer.

# **Map Style**

The user may select from a number of different map styles based on personal preference. By default, the map will first appear as "Streets-Satellite".

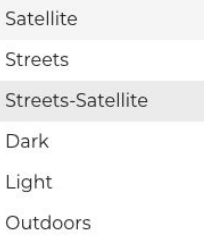

**Satellite** – a global satellite and aerial imagery layer

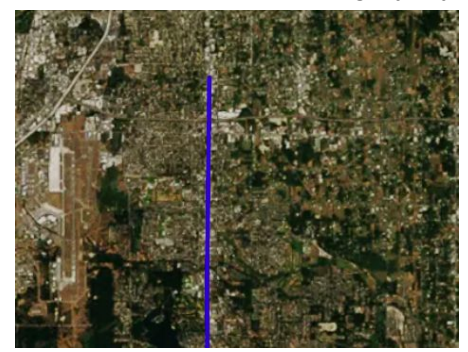

**Streets** – a complete basemap with road and label hierarchy<br> **Streets** – a complete basemap with road and label hierarchy

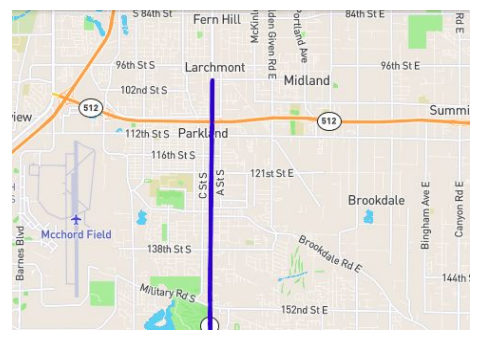

**Streets**-**Satellite** – global imagery enhanced with road and label hierarchy

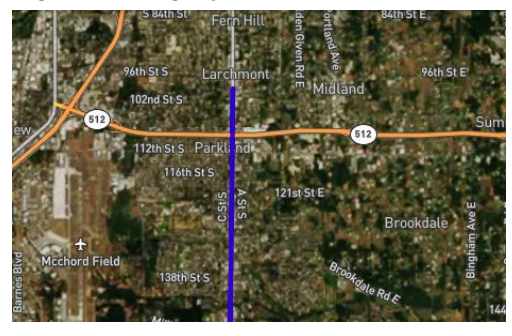

**Dark** – subtle dark backdrop for data visualization

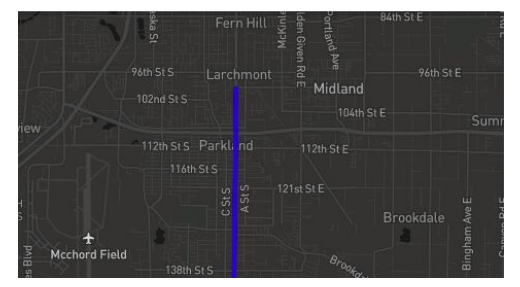

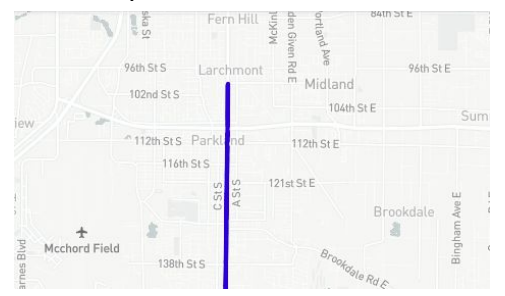

**Light** – subtle light backdrop for data visualization

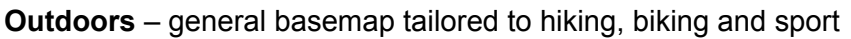

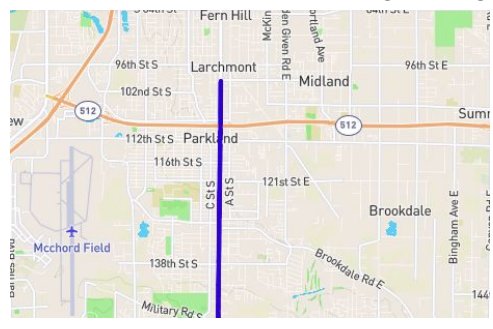

# **Mile Markers**

Skip-Line has created a database from all public mile marker information provided by state DOTs. Some states have all markers, some only interstate, and a few states have none. When available, these mile markers can be shown as a layer in the map window when reviewing jobs.

When this feature is turned on small white dots appear along the route being displayed. Hovering over these markers will display the mile marker. It may take a few seconds to load the mile marker data. Marker data can only be displayed at a certain level zoom or higher. If you do not see the markers displayed, zoom in closer to the route being examined.

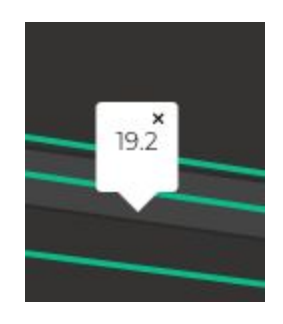

#### Е **Comments**

Operator-entered comments. For example, if a vehicle drove through fresh striping, the operator would be able to note the color, type of vehicle, etc. This information would be geotagged and timestamped and appear on the map when this layer is selected.

### **SEGMENT BAR - PATTERN**

The segment bar can be toggled on and off by clicking on the three dots on the right side of the **Filter Bar**. The user has the ability to separate and look at data by either *Pattern* or *Performance* segmentations.

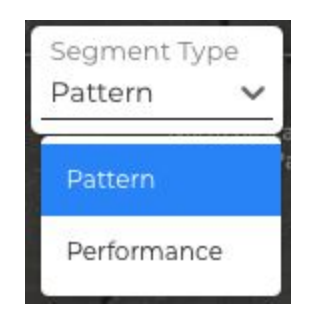

When a project is selected with **Pattern** type on, the segment color on the map will change from blue to the color of the paint pattern (white, yellow, etc.) and a Job Summary window will appear.

**User Tip:** Darker maps such as Dark or Streets-Satellite will contrast better when viewing specific projects completed which have white markings.

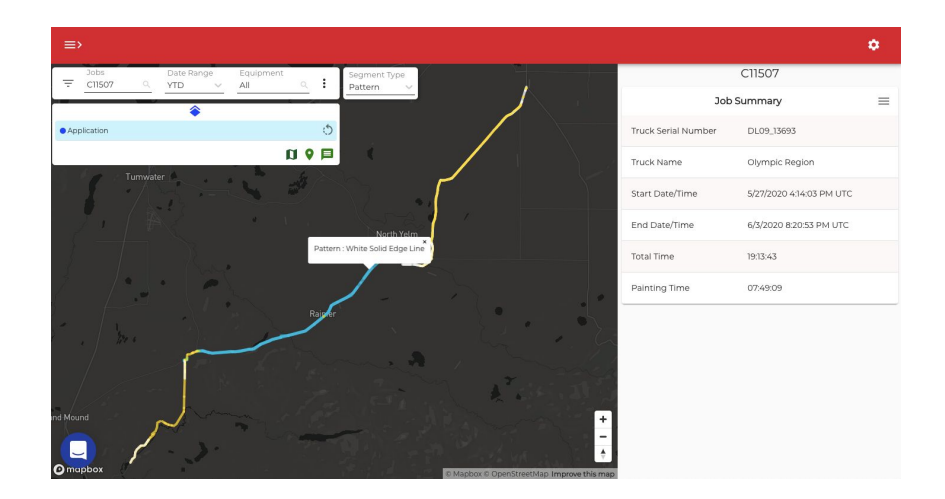

#### **Job Summary Window**

The **Job Summary** window will provide the following:

- **Job Name** operator-entered or predetermined and loaded into the Skip-Line system prior to project start
- **Truck Serial Number** the Skip-Line serial number for the truck
- **Truck Name** user-entered truck name
- **Start Date/Time** date and time of the first paint application in a project/segment
- **End Date/Time** date and time of the final paint application in a project/segment
- **Total Time** total time elapsed between the start and stop times
- **Painting Time** total time with patterns engaged. In general, this is the total time with paint guns activated, but also includes the gap

By choosing the 'hamburger' menu in the upper right, a number of other windows can be accessed, based on the information available and type of segment selected.

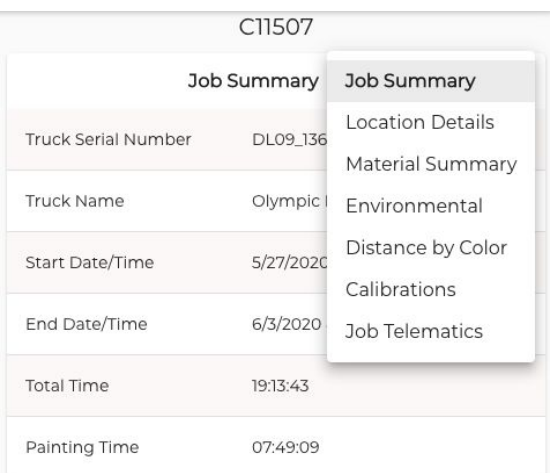

#### **Location Detail**

This data window is currently under development and is not active.

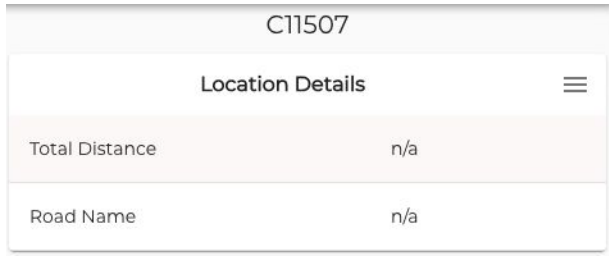

#### **Material Summary**

The **Material Summary** window will provide the user with specific information regarding the materials used on the project selected. The specific type of information shown will depend on the type of system uploading information to the SRO platform.

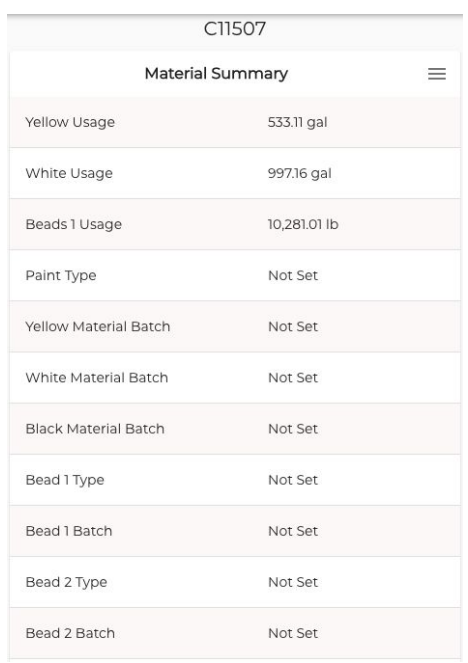

- **Paint Usage** amount of paint that has been dispensed on the project in gallons (liters). Total is based on the line width (inputted by operator), truck speed and pump stroke calibration
- **Bead Usage** total bead usage (by weight) on this project, in pounds (kilograms)
- **Paint Type** operator-entered paint type. This can be used to track different waterborne paint types (Type II vs Type III) or different materials (Multi-component Liquid vs. Waterborne)
- **Material Batch** operator-entered batch number
- **Bead Type** operator-entered bead type
- **VisiLok Usage** total bead usage (by weight) on this project

#### **Environmental**

The **Environmental** window will display information regarding temperatures and humidity during the course of the project. The types of information displayed will be dependent on the type of data logger being used by the equipment.

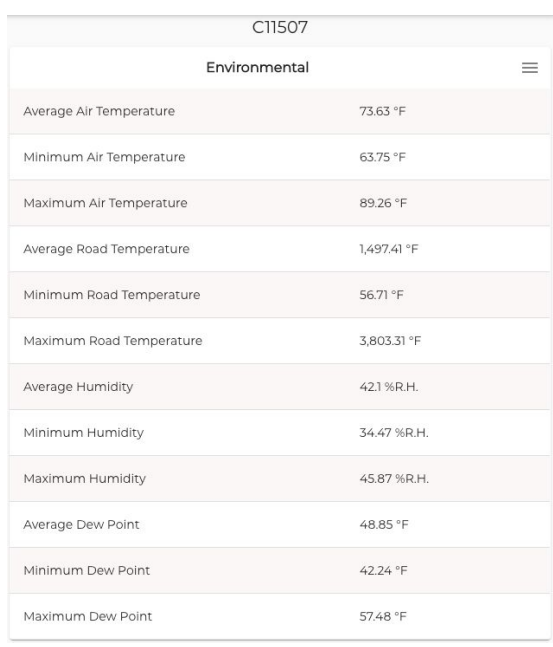

- **Average Air Temperature** average outdoor ambient air temperature over the total time on this project, in °F (°C)
- **Average Road Temperature** average surface temperature of the pavement over the total time on this project, in °F (°C)
- **Average Humidity** average outdoor ambient humidity, in percent
- **Average Dew Point** average dew point. This is calculated from average humidity and average air temperature readings, in °F (°C)
- **Minimum/Maximum** are shown for each over the total time on this project

# **Distance by Color**

**Distance by Color** is shown for the project or segment selected.

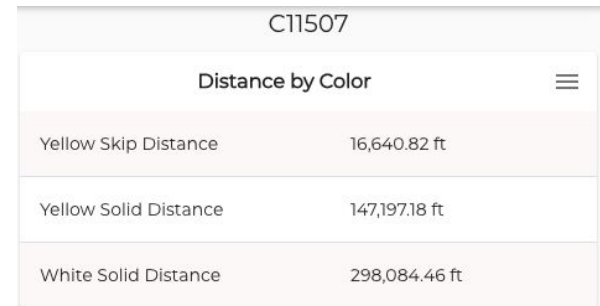

Distances are displayed in linear feet. Distances are provided per color for both skip and solid distances.

#### **Calibrations**

The **Calibrations** window will show the latest calibrations settings for the truck's beads and paint pumps.

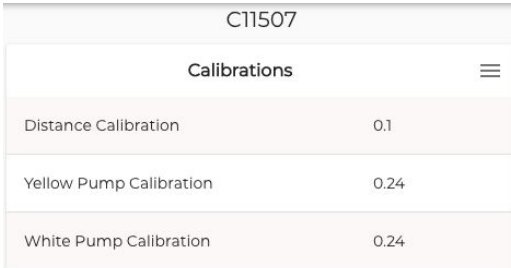

- **Distance Calibration** distance (in feet) per pulse from the distance sensor
- **Paint Pump Calibration** volume of paint (in gallons) per pump stroke

#### **Job Telematics**

The **Job Telematics** window displays project/segment information regarding speed, distance and time.

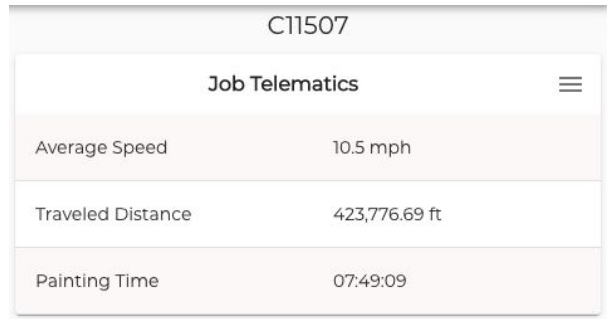

- **Average Speed** the average speed of the paint truck over a project/segment
- **Traveled Distance** the total distance traveled with the skip timer START switch turned on
- **Painting Time** The total time with patterns engaged. In general, this is the total time (hh:mm:ss) with paint guns activated, but also includes the gap.

To look at a summary for a particular segment, select the segment and pattern by navigating to it on the map. Hovering over the segment will show the prevailing pattern type for the markings in that location. The user can zoom in further to allow for selection of other patterns in that segment area.

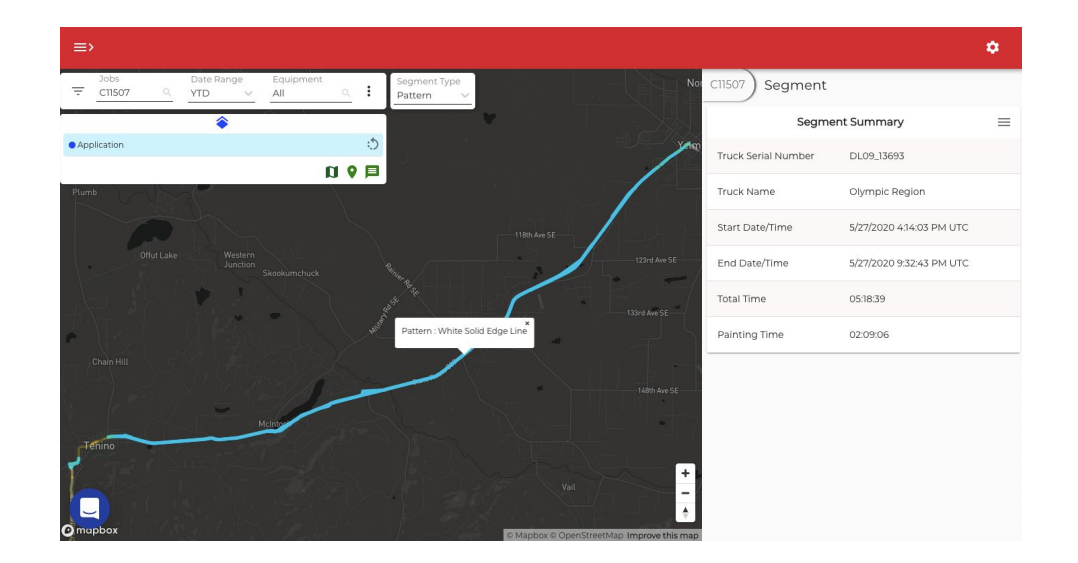

Instead of a **Job Summary** window, a **Segment Summary** window will appear instead. This window will provide similar information as Job Summary, but specific for just the pattern selected on this project.

#### **SEGMENT BAR - PERFORMANCE**

When **Performance** is selected in Segment Type, work on the project is broken into approximately 0.1-mile segments of work. Based on the settings in **Quality Control Thresholds** (see following section for more information), work will be displayed as either green or red. Green indicates all the work in the segment was completed within the thresholds chosen. Red indicates one or more of the threshold values was outside the acceptable range. Yellow indicates one or more of the threshold values are slightly outside the acceptable range.

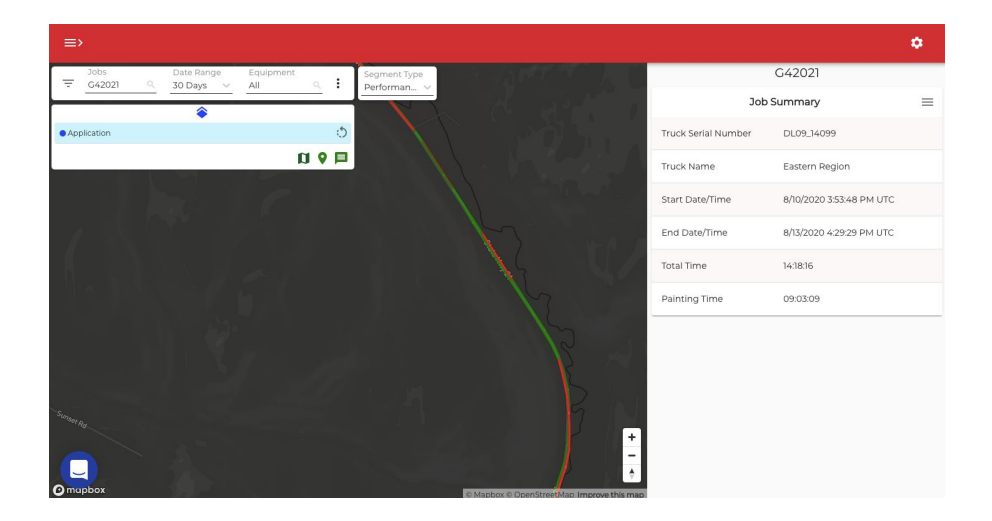

When a segment is selected, a **Segment Summary** will be shown in the window at the right. The data menus available here will be similar to what is available when viewing in **Pattern** segmentation, with the exception of the **Performance** menu.

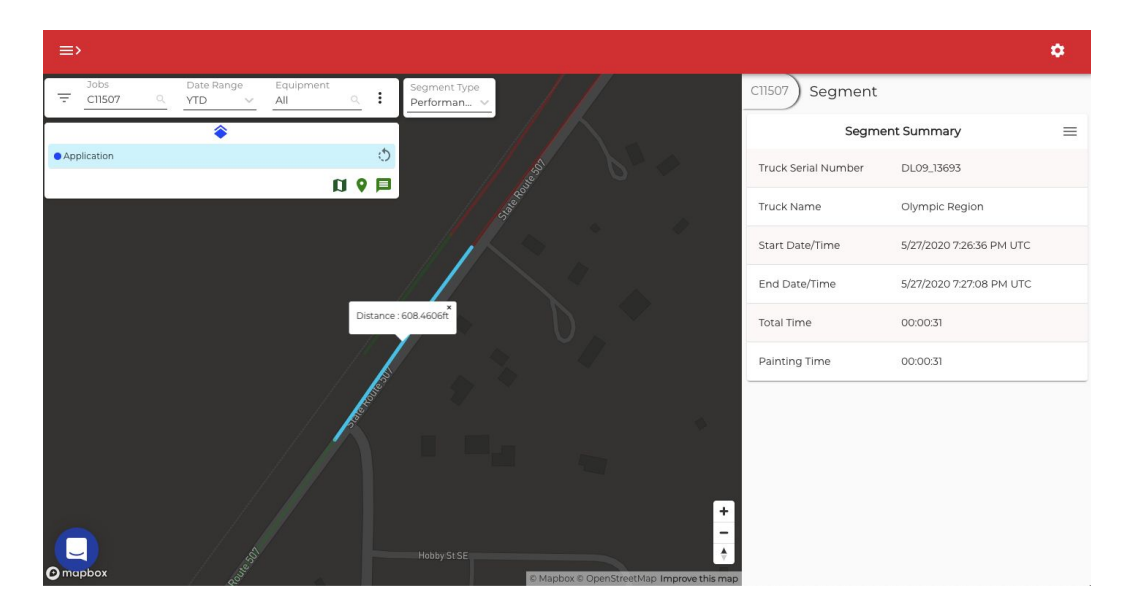

#### **Performance**

The **Performance** window will display the specific metrics being measured and compared to standards for Quality Assurance purposes. When a metric is out of the acceptable range, the row will be shaded red and an exclamation symbol will appear. Hovering over the exclamation symbol will cause a pop window to display, indicating the specific reason the metric was out of tolerance.

> C11007 Segment Performance  $\equiv$ 13.94 mph Average Speed Air Temperature 85.07 °F Road Temperature 98.74 °F Humidity 39.51%RH Dew Point 57.59 °F  $\odot$ White Thickness 13.23 mils 13.5 (10) White Application Rate 14.51 gal/mi Beads 1 Rate 9.8 lb/100 sq ft

Segment Summary Performance Material Summary

Environmental

Calibrations

#### **QUALITY ASSURANCE THRESHOLDS**

**Quality Assurance Thresholds** allow the end user to select which metrics are most important for quality assurance purposes. This can be accessed by choosing the gear symbol from any page within the website. The upper and lower margin of error provides the end user the ability to monitor items that are relatively close to specification, a little out of specification or a lot out of specification.

**Example:** Contractor ABC wants his ideal average mil thickness to be 15 mils, but would ok as long as their operators are within 3% +/- of that number. The same contractor thinks anything over 8% +/- is too far out for their standard. By setting the upper and lower margins of error to 8 and 3 respectively, the following thresholds would be created for SkyView under performance:

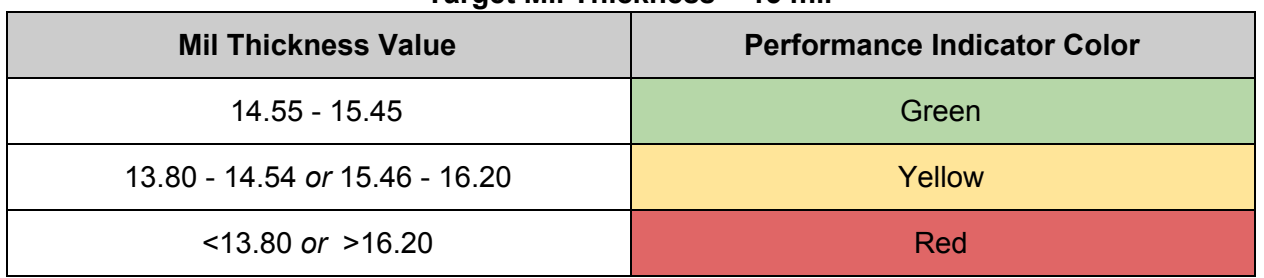

**Target Mil Thickness = 15 mil**

Begin by setting the upper and lower limits for the system to monitor. To edit, use the pencil

button  $\bullet$  to change or enter the value. Select the check mark  $\bullet$  to save or 'X'  $\ast$  to cancel.

Quality Assurance Thresholds

Toggle and set system wide thresholds. \*Work will be colored on SkyView according to these thresholds

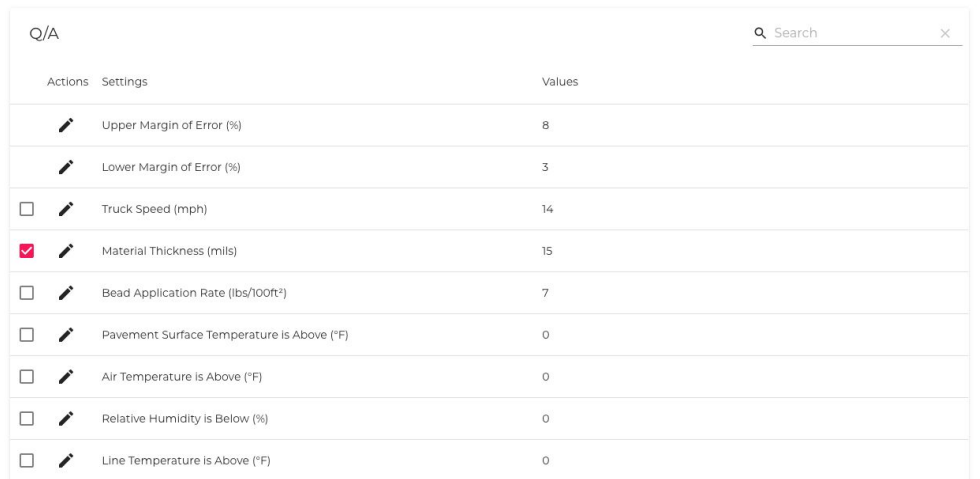

Future functionality will allow the user to individualize settings for each threshold item.

#### **REPORTS**

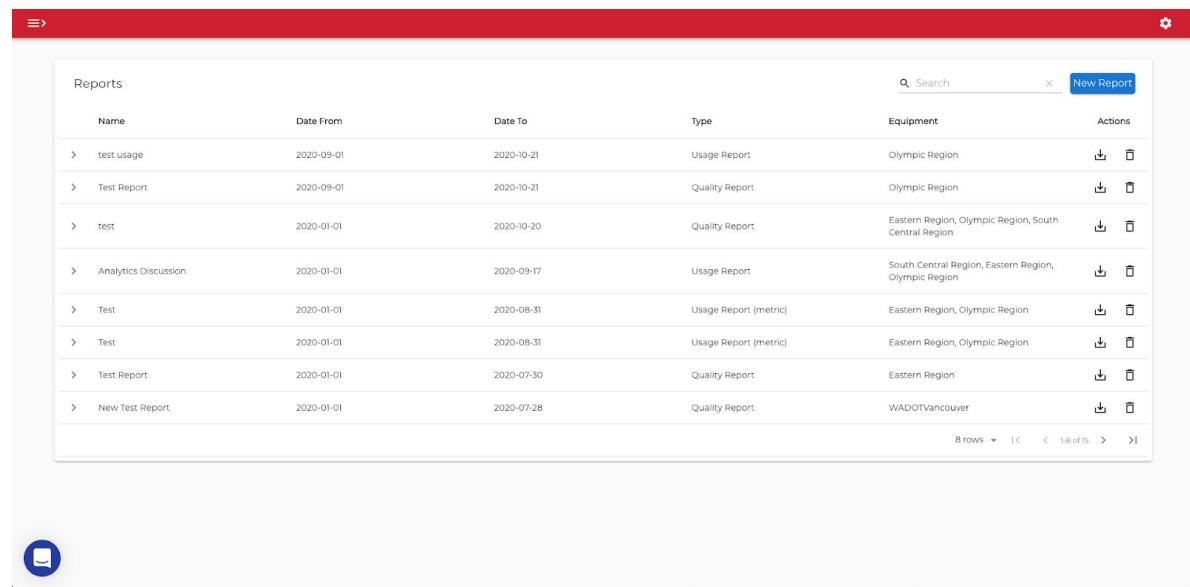

There are currently two types of reports built into SRO - Usage Report and Quality Report. Each is available in either imperial or metric units. Clicking on a specific report will open details showing Associated Jobs as well as who created the report.

**Usage Report** - is used for historical summary of materials consumed, efficiency analysis and inventory tracking.

**Quality Report** - has the ability to show calibration history, current compliance status and historical summaries.

#### **Generating New Reports**

1) Click the blue "New Report" button in the upper right to start a new report. A menu will allow the user to select from the different formats for reports.

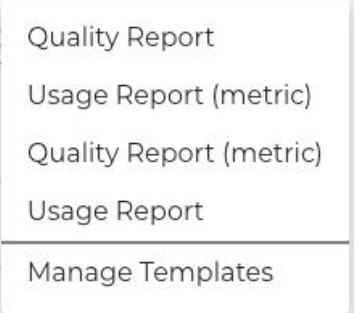

2) Once a report is selected, a new window will appear giving the user the ability to customize the report criteria.

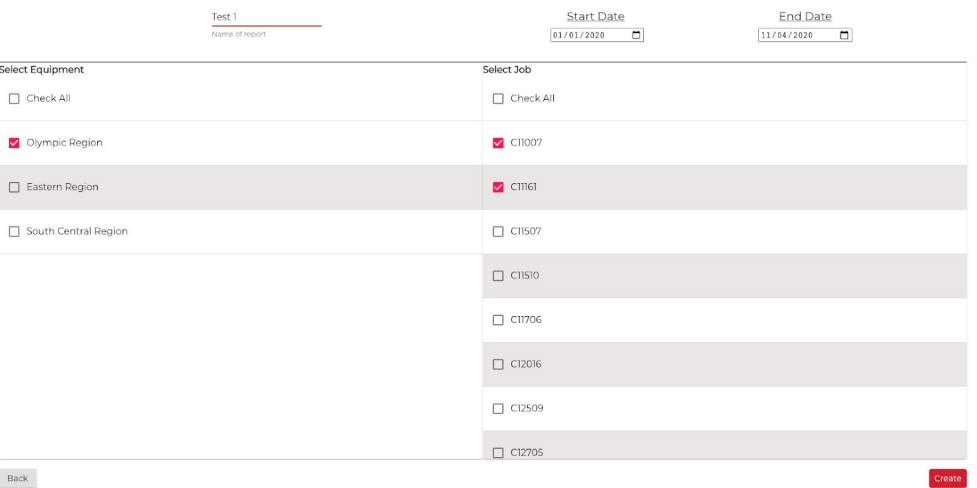

- 3) Type the name of the report being created.
- 4) Choose the desired time frame by either typing in specific dates or using the dropdown calendar to select dates.
- 5) Select which pieces of equipment you would like to include in the report. Users may choose just one or multiple depending on need. The "Check All" box will select all equipment at once.
- 6) Select the job or jobs to be included in the report. Note: jobs will only be for equipment and date ranges selected. A "Check All" box is also included here.
- 7) Once the name, date, equipment and jobs have been selected, click on the Create button at the bottom right hand side of the report builder screen. When the report has been completed, it will automatically appear at the bottom of the report list in the table below the template selections.
- 8) If at any time you wish to exit the report builder screen without creating a report, click the Back button in the bottom corner of the screen.
- 9) Reports can be deleted if necessary by clicking the trash can icon  $\Box$  on the right side of the report name.

All reports are capable of being exported in a number of different formats: *XLS, KML, Shapefile* and *Geojson*.

A Customer Service Manager is able to upload templates into the system. If a report format needed is not available at this time, contact Skip-Line Support for help. Once a new template is created, it can be added through the Manage Templates feature.

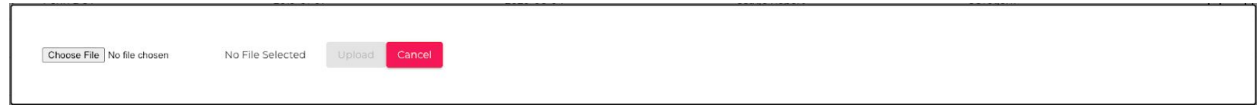

Click the Choose File button and navigate to the desired template file. Once selected, click Upload, then the file will automatically appear in the New Reports menu.

Previously saved reports will be shown in the table at the bottom of the page. Search functionality has been built in, giving the user the ability to search for a particular report or sets of reports, based on the individual's requirements. Click within the search bar and start typing the desired search description. Additionally, clicking on the carrot next to the report name will display more information about the report including which jobs were selected and who generated the report.

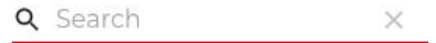

The table can be modified to show 5, 10 or 20 rows at a time. Navigation from page to page is located in the bottom right corner of the table.

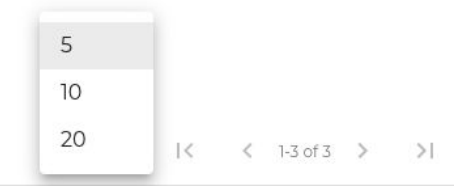

#### Example of XLS output from a Usage Report

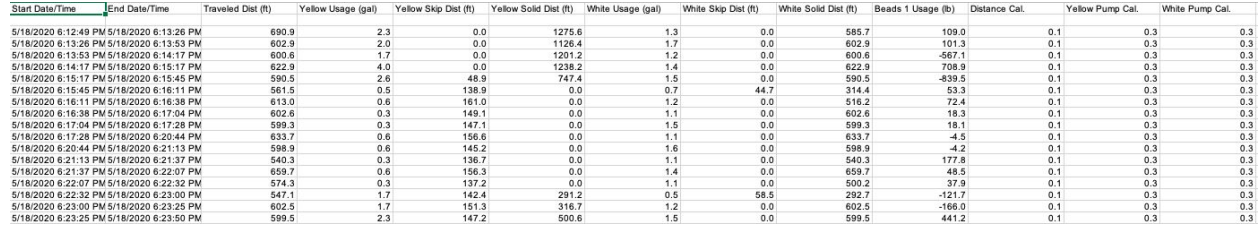

Example of XLS output from a Quality Report

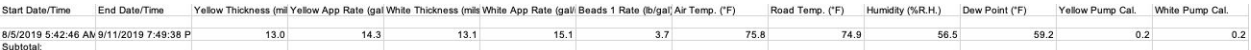

## **EQUIPMENT TOOL**

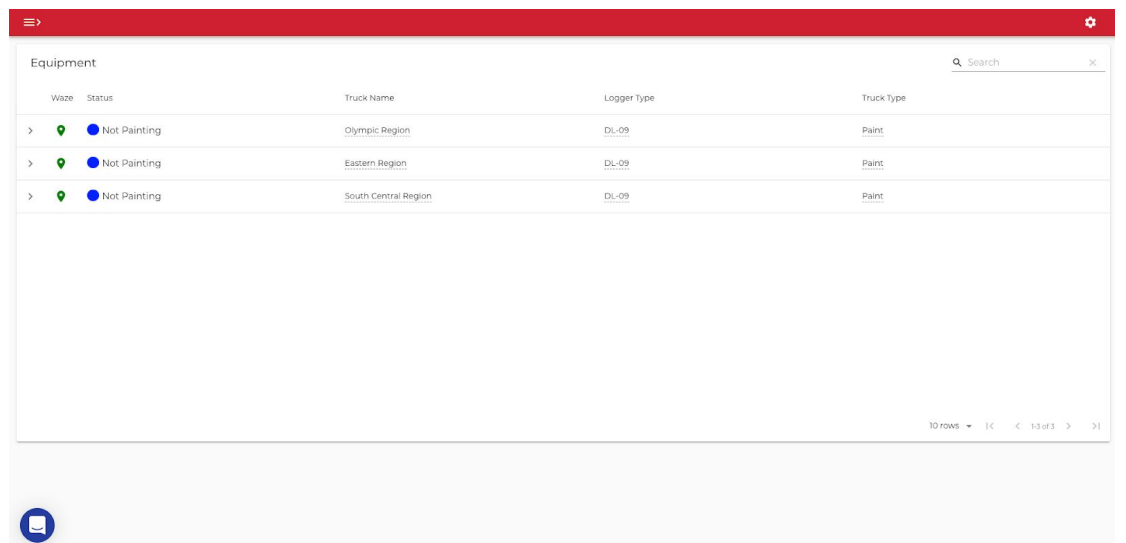

This page will list all equipment that has been registered in the Spec-Rite Online platform. On the top-level screen, equipment status (painting/not painting), name of unit, data logger type and truck types are shown.

The Truck Name, Logger Type and Truck Type can all be edited on this page. To change, click the field to be modified. Once the change has been made, click the checkmark to save or the X to cancel.

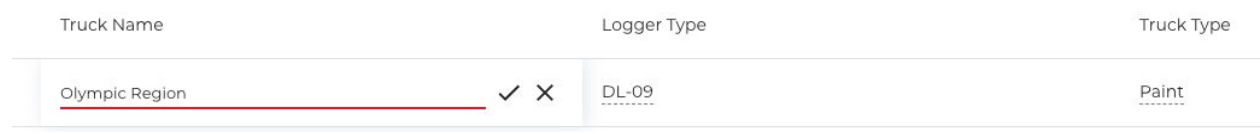

By clicking on the arrow on the right side, additional detailed information will be shown:

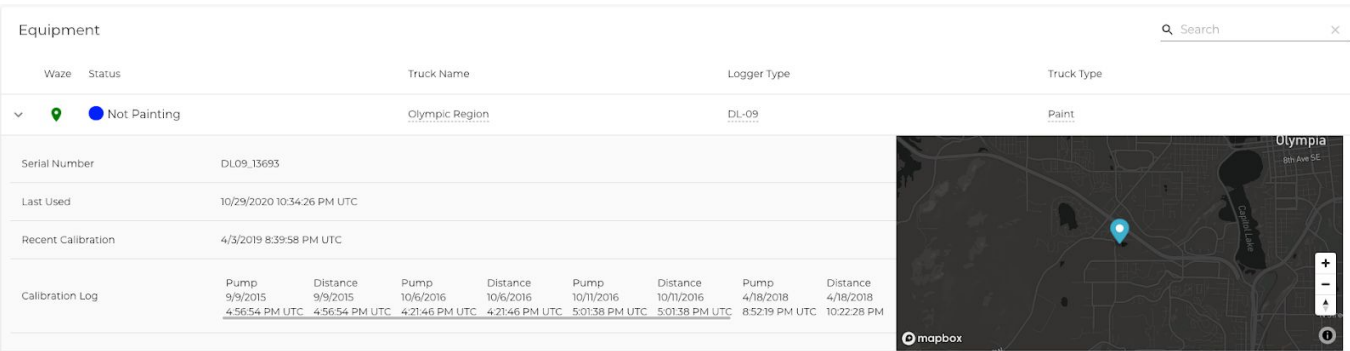

- **Serial Number** the Skip-Line serial number for the truck
- **● Last Used** last date and time painting was performed
- **● Recent Calibration** last date and time calibration was performed
- **● Calibration Log** a log displaying the most recent calibrations performed on the unit
- **● Map** displays the the truck's last location

#### **WAZE**

Waze is a GPS navigation software app owned by Google. It works on smartphones and tablet computers that have GPS support. It provides turn-by-turn navigation information, live traffic map and road alerts.

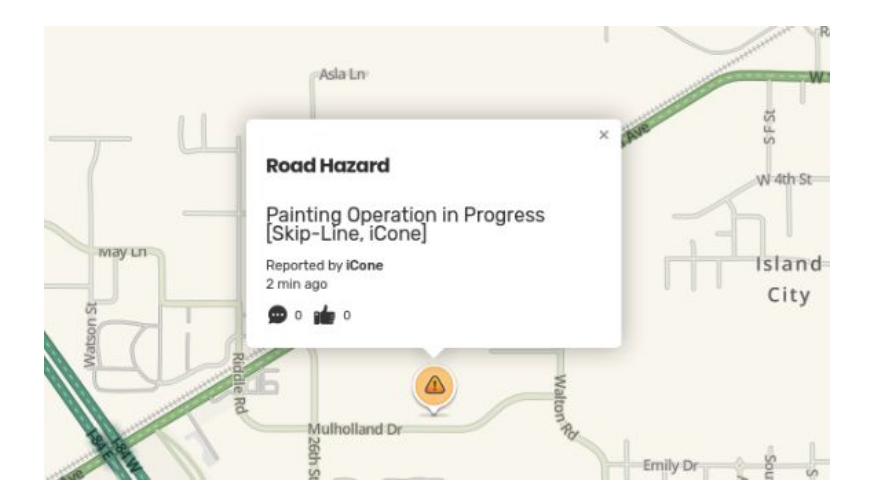

Spec-Rite Online users have the option to activate their equipment on the Waze network by

clicking the pin symbol next to the equipment (green is active, gray is not active). Once activated, Waze will alert drivers to upcoming road painting operations. Not only is this for the safety of the traveling public, but also crews and equipment performing the work. When connecting or disconnecting this feature, a message will display to let the user know that this enables or disables location sharing and disabling potentially compromises safety.

Skip-Line has partnered with iCone to provide this service with your Spec-Rite Online subscription at no additional cost.

# **HELP**

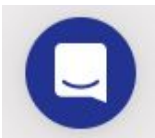

Help - Have a question? Need some information? Help is only a click away. Spec-Rite personnel are happy to assist. The team will reply as soon as they can.

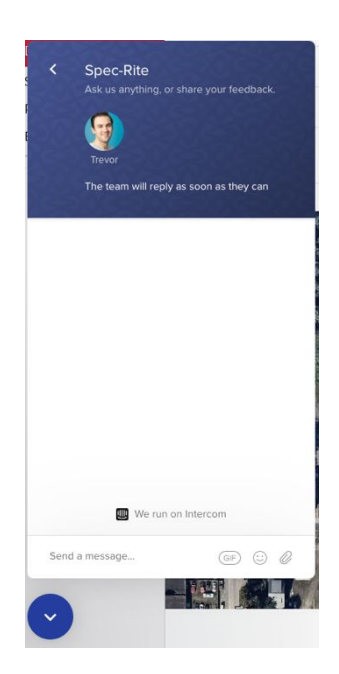